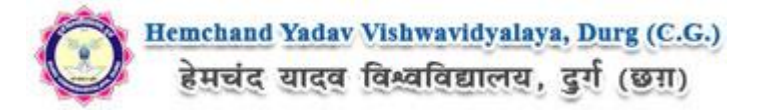

# **Guidelines to fill up the Enrollment Form of UG/PG of Hemchand Yadav Vishwavidyalaya, Durg (C.G.) Online Application**

**Applicants are required tokeep the following things ready before applying :**

- 1. An E-mail ID for registration and for receiving all future correspondence till the admission process is over (and subsequently, if admitted).
- 2. One Mobile Number to receive SMS based notifications/communications related to the online application; Admit card etc till the admission process is over (and subsequently, if admitted).
- 3. Good internet connectivity.
- 4. A recent **scanned** passport sized colour photograph for scanning and uploading in "jpeg" format only. File size of the scanned photograph should not be more than 200KB.
- 5. Your **scanned** signature in **Blue/Black** ink on white background (for scanning and uploading in "jpeg" format only. File size of the scanned signature should not be more than 100KB).
- 1. Access to an online payment facility/service such as
	- 1. Net Banking
	- 2. Credit card
	- 3. ATM-cum-Debit card

Note :

**ukekadu Q'eZ Hkjus ds fy, Nk=ksa dks ços'k vkosnu Q'eZ "儃--"" ds le; mi;ksx dh x;h ;wtj vkbZ Mh ,oa ikloMZ dk mi;ksx djuk gksxkA ukekadu Q'eZgsrq uohu jftLVªs'ku djus dh आवशयकता नहीं है।** 

कृपया ध्यान रखें की यदि छात्र / छात्रा द्वारा इस विश्वविद्यालय से पूर्व में नामांकन कराया गया है तो<br>उन्हें पनः नामांकन आवेदन फॉर्म जमा करने की आवश्यकता नहीं है।

**Lukrd f}rh; ,oa r`rh; o"kZ esa çosf'kr ,sls Nk= tks iwoZ esa vegkfo|ky;hu ¼Lokè;k;h ½ Nk= ds :i esa lfEefyr gq, Fks rFkk bl o"kZ fu;fer ços'k fy, gSa muds ukekadu Q'eZHkh v'uykbu माध्यम से भरायें जायेंगे।** 

**f}rh; ,oa r`rh; o"kZ ds ,sls Nk= tks NÙkhlx<+ ds ckgj fLFkr cksMZ vFkok foÜofo|ky; ls bl foÜofo|ky; esa fu;fer Nk= ds :i esa ,Mfe'ku fy, gks] mUgsa U;w jftLVªs'ku esa tkdj ukekadu**  $\overline{u}$ र्म भरना होगा।

 $\frac{d}{dx}$  **d**<br>**d**.एड. प्रथम सेमेस्टर के छात्र, न्यू रजिस्ट्रेशन में जाकर नामांकन फॉर्म भरेंगे।

**How to complete Registration on the Hemchand Yadav Vishwavidyalaya, Durg (C.G.) Application Portal** ([https://durg.ucanapply.com](http://durg1.ucanapply.com/)) **for Online Process?**

**Step 1 :** Please click on **"Student"** tab given on the home page of the Online Portal ([https://durg.ucanapply.com](http://durg1.ucanapply.com/)). Screenshot as bellow.

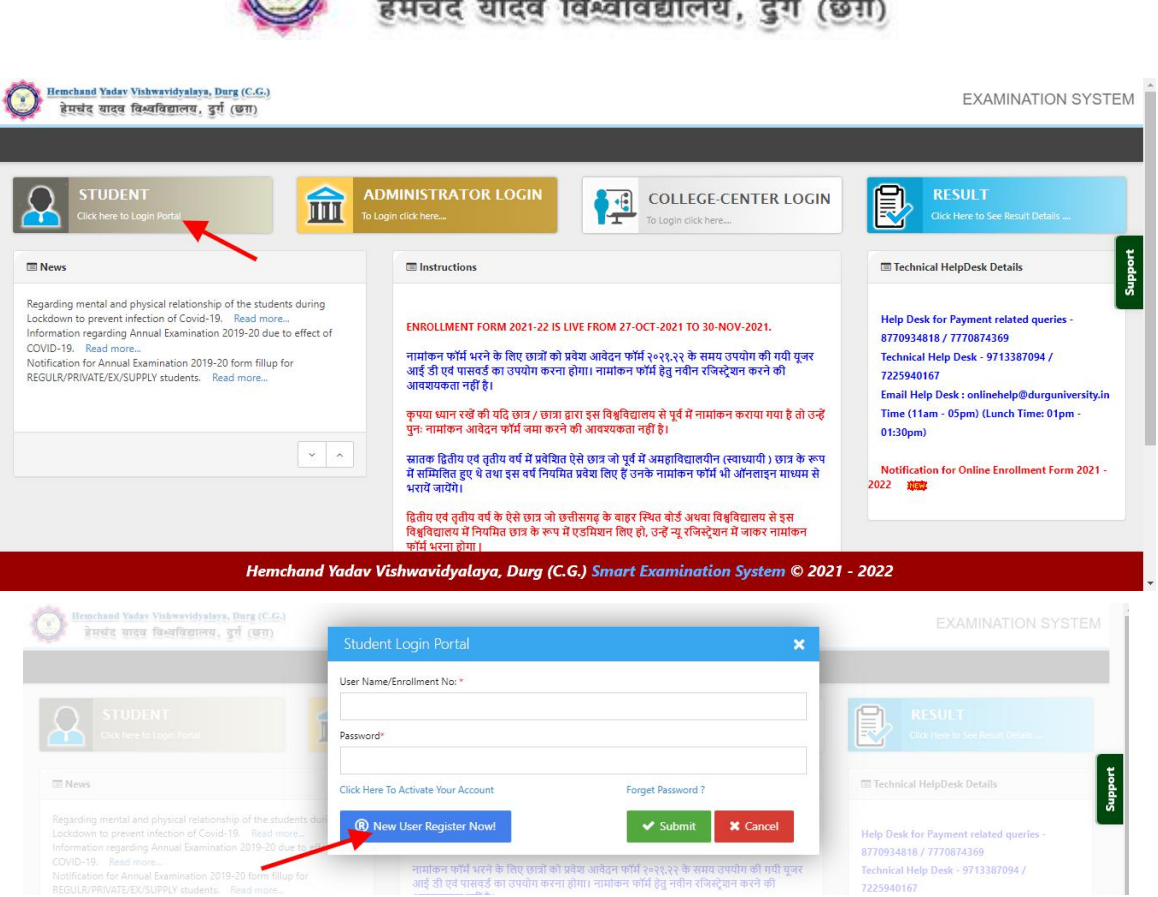

Hemchand Yadav Vishwavidyalaya, Durg (C.G.)

**Step 2:** On clicking the '**The User New Register Now!**' Registration page will open. Fill all the mandatory details and click on **sign up** button. Screenshot as bellow.

### **Note : First select Login as**

**Enrollment Form for 1st Year(Not Login with Old Username and Password)(Username Already Found)**

### **OR**

**Enrollment Form for 2nd/3rd Year(Last year passout from outside Chhattisgarh state)/ B.Ed.**

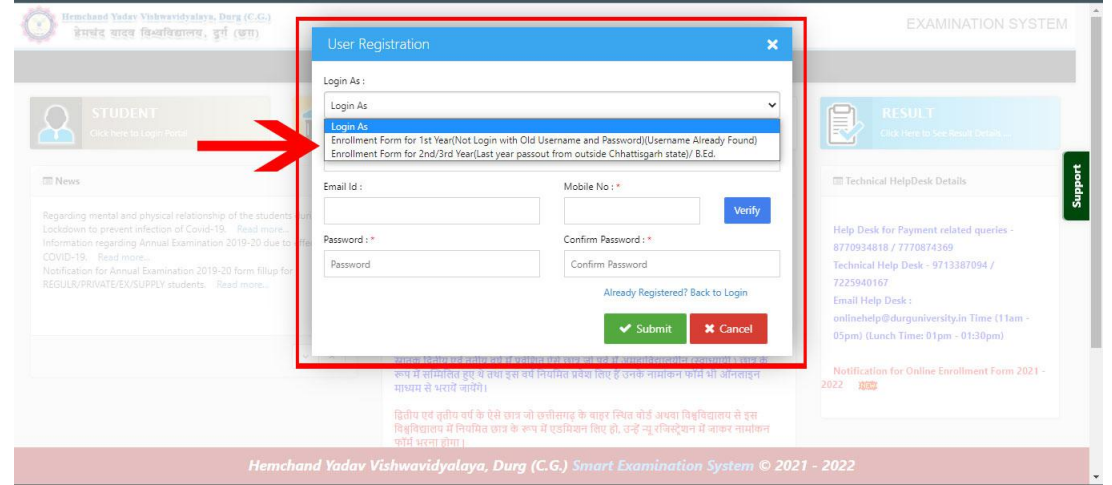

Now fill all the details as required. Please verify your mobile number first. After filling all details click on "**Submit**" button as screenshot below.

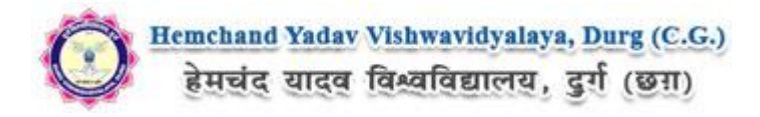

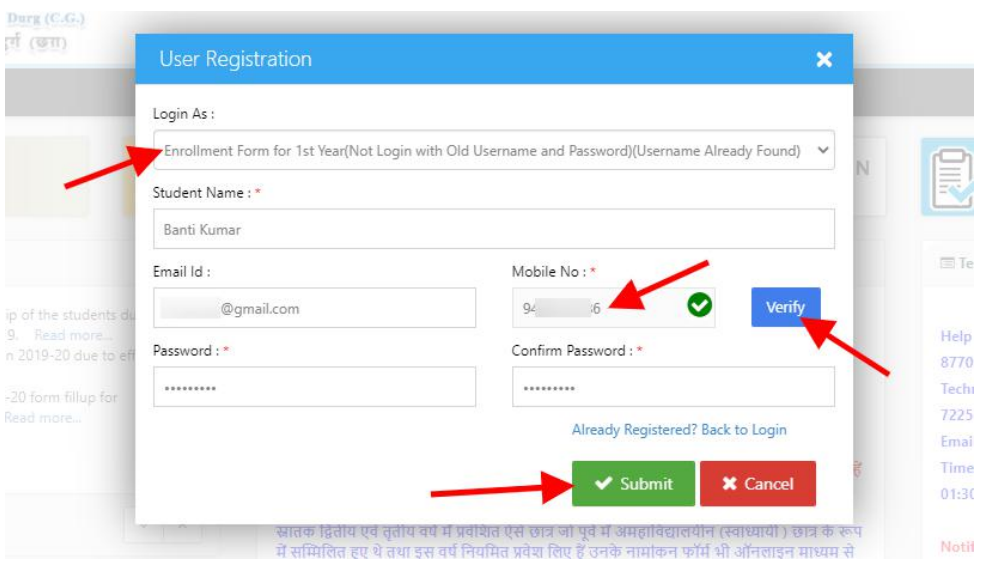

After submission one confirmation popup will open as screenshot below.

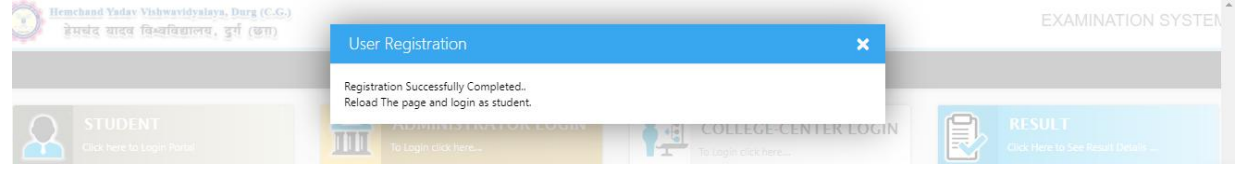

After **submission** you will receive an **Your Activation Code, Email id/Username and Password** on your registered email ID.

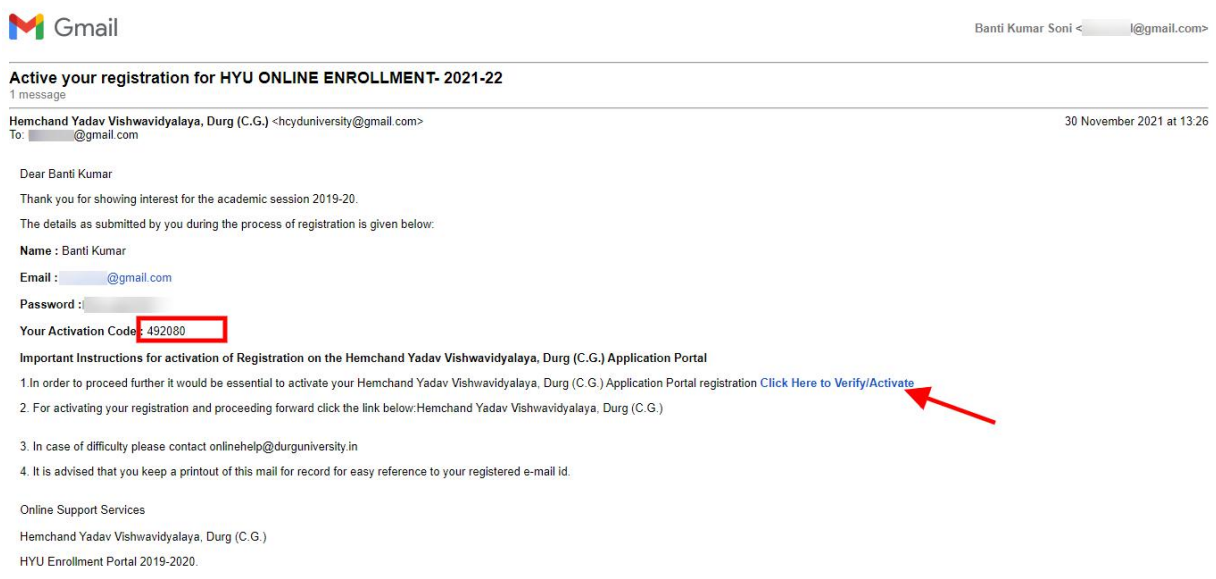

Now you have to confirm your account via emailed activation link or through student panel using activation code.

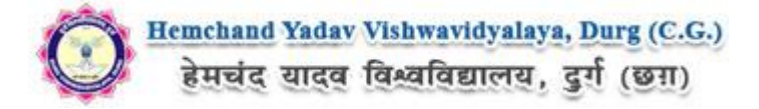

To activate youraccount click on "**Student**" tab again and click the link "*Click Here To Activate Your Account*" as screenshot below.

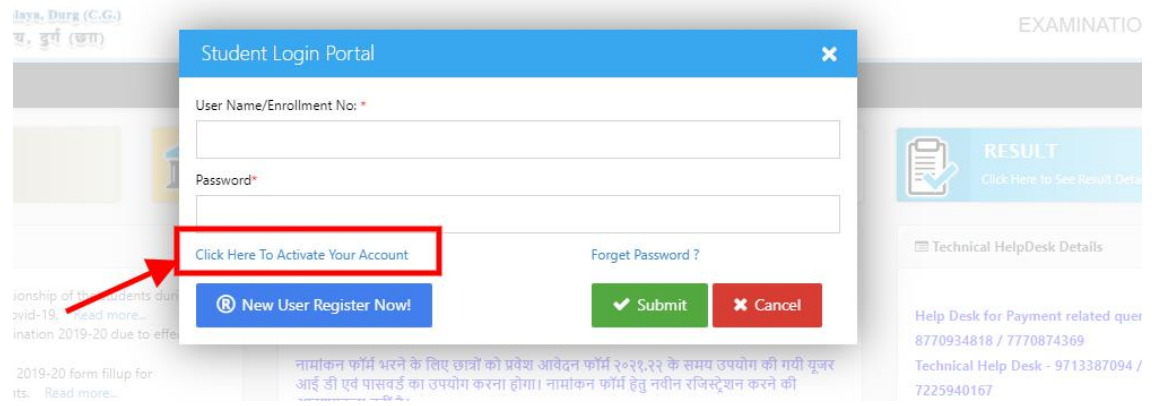

The Activation page will open, Enter your user ID/Email ID and Activation code as screenshot below. Now your account has activated.

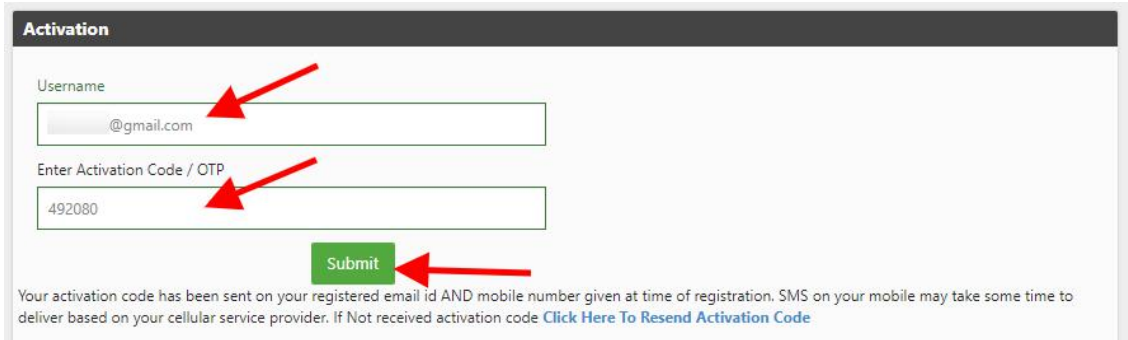

Now the confirmation popup will appear, click on "**Login**". Screenshot below.

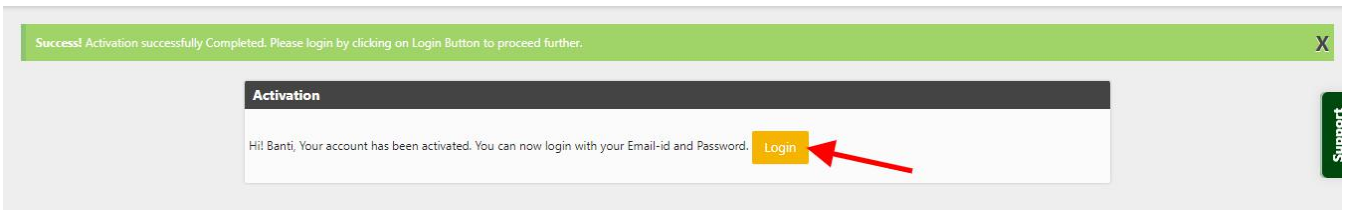

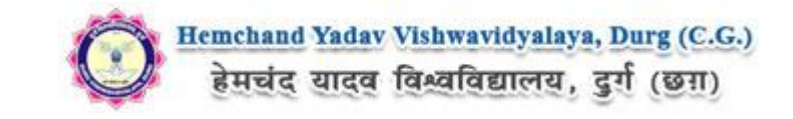

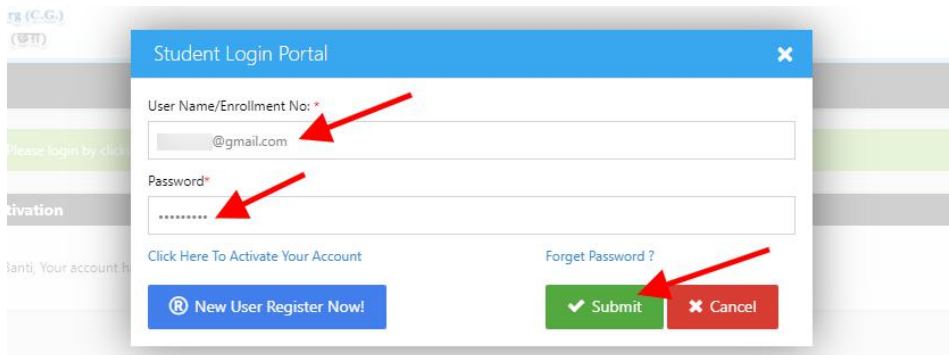

After Login the **Dashboard** pagewill open, Here click on **ENROLLMENT FORM** Tab as screenshot below.

![](_page_4_Picture_145.jpeg)

After that, **Enrollment Form** Page will Open, here select the **Course Type, Course, Semester, Institute and Student type**, Now click on Proceed button, As shown below screenshot.

![](_page_4_Picture_146.jpeg)

For the best view use Mozilla Firefox, Google Chrome browser

Now the **Application Status** Page will open, Now click on **Application Details**at the left bar Button, Screenshot as below.

![](_page_5_Picture_0.jpeg)

![](_page_5_Picture_26.jpeg)

Fill all the mandatory Details and address, after that Click on "Save & Continue" button. The Screenshot as below.

स्नातक द्वितीय एवं तृतीय वर्ष में प्रवेशित ऐसे छात्र जो पूर्व में अमहाविद्यालयीन (स्वाध्यायी ) छात्र के रूप में सम्मिलित हुए थे तथा इस वर्ष नियमित प्रवेश लिए हैं उन्हें (Are you renewing your Enrollment (Namankan) Number ?) YES ऑप्शन का चयन करके फॉर्म भरना होगा तथा हेमचंद यादव विश्विद्यालय द्वारा जारी किया गया एनरोलमेंट नंबर दर्ज करना होगा।

अन्य विधार्थियो को NO का चयन करके फॉर्म भरना होगा।

प्रथम वर्ष नवीन विद्यार्थीयों को प्रवेश फार्म भरने के समय जारी हुआ आप्लिकेशन आईडी दर्ज करना होगा।

![](_page_6_Picture_0.jpeg)

![](_page_6_Picture_17.jpeg)

Ē,

Copyright © 2021, Hemchand Yadav Vishwavidyalaya, Durg (C.G.). All right reserved.

![](_page_7_Picture_0.jpeg)

After completing the application details, You have to upload the Higher Secondary/Equivalent mark sheet document, Screenshot as below.

![](_page_7_Picture_510.jpeg)

After that you have to Upload scanned file of Photo and signature. The Process is as below.

### **Photo & Signature upload:**

**Step 1:** To upload the image file of you scanned passport size colour photograph and signature, click the button 'Upload Photograph and Signature' button available on the left panel. On clicking, you will see the following screen:

(Your **scanned passport photo should be** within 3.5 x 4.5 cm in size, scanning resolution should be

within 100 dpi & file size should be less than 100 KB.)

![](_page_7_Picture_8.jpeg)

If you are facing any problem to upload your photo or rejected by the system then we are requested you to resize your photo as per the sample images shown here.

To Resize your scaned photo please follow the following steps:

1. Right click on the scaned photo file  $\rightarrow$  Open with  $\rightarrow$  Microsoft Office Picture Manager

2. Then look at the top menus, Click Picture  $\rightarrow$  Resize

3. Now look at the right pannel, Select the radio button Custom width x height, And write width  $= 138px$ , height  $=$ 177px. Then Click OK to complete.

try 'Crop' feature for the 'Picture' menu 5. The save the file.

4. If you are not able to do this properly, then you can

![](_page_8_Picture_0.jpeg)

**Step 2:** Choose the image file (jpeg format; photo should be within 4.5 x 3.5 cm in size, scanning resolution should be within 100 dpi & file size not more than 100 kb) of your scanned passport size photograph and signature and click the button 'Upload Photo'and 'Upload two Signature' button given below the Box. After you have successfully uploaded the photograph and signature, you will see the following page:

![](_page_8_Picture_185.jpeg)

After that click on '**Save and Proceed**' select the subject and click on **Save** button

![](_page_8_Picture_186.jpeg)

![](_page_9_Picture_0.jpeg)

Once the applicant completes filling up all the above mentioned stages of the Application Form, the complete Application Form will be opened. In case he/she wants to edit some details, he/she can do so by clicking the "**Back**" button. To confirm the details entered, the candidate has to check the box and click on the **'Confirm & Submit**' button. **Once confirmed, it cannot be edited further.**

![](_page_9_Picture_147.jpeg)

Copyright © 2021, Hemchand Yadav Vishwavidyalaya, Durg (C.G.). All right reserved.

![](_page_10_Picture_0.jpeg)

Now here you can check all information which you have entered in yourapplication process. If everything is ok then click the button **I CONFIRM THE ABOVE** & Click **'Confirm & Submit**' button.

![](_page_10_Picture_110.jpeg)

After that system will show you the **Proceed to Payment** button to complete the payment.

For the best view use Mozilla Firefox, Google Chrome brow

![](_page_11_Picture_0.jpeg)

## **How to pay the Application Fees?**

**Step 1:** You will get dropdown for "**Payment Type"** here you can get ONLINE or OFFLINE Payment type. Click here to make payment. On clicking you will see the following screen.

**Step 2:** You can select the applications for which you want to pay the Hemchand Yadav Vishwavidyalaya, Durg (C.G.) Online Application portal Online Fee by clicking 'ONLINE' the check box given in the bottom left for 'Select to Pay'. You have option of paying Hemchand Yadav Vishwavidyalaya, Durg (C.G.) Online Application Fees [using Credit Card/ Debit Card/ NEFT (Net Banking on SBI)/ NEFT (Net Banking on Others)] through payment gateway available on the Portal [by clicking 'Proceed to Pay'].

**Step 3:** On clicking **'Proceed to Pay'**, following screen will appear. Here you can check your summary and payment amount etc. Once you click **Pay Now & Submit Application** button then system will go for payment to your banking website. After a successful payment you will get Payment Successful message. And your application process is complete.

![](_page_11_Picture_369.jpeg)

![](_page_12_Picture_0.jpeg)

![](_page_12_Picture_63.jpeg)

After a successful payment you can take the **Print** of the form and **Save** for future correspondence.

*Online Support Services Hemchand Yadav Vishwavidyalaya, Durg (C.G.) Admission Portal*